# 雨课堂考试系统操作手册

#### 一、报名流程

1. 手机微信搜索并关注"长江雨课堂"公众号

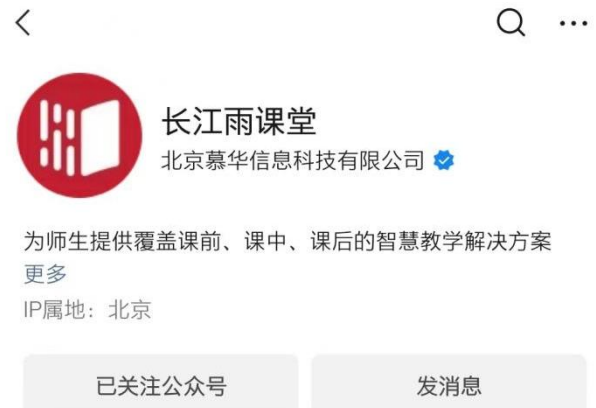

## 2.点击"点击绑定身份"

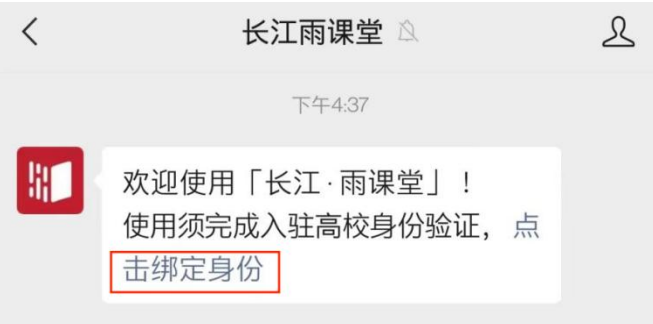

#### 3.搜索"沈阳药科大学研究生院"

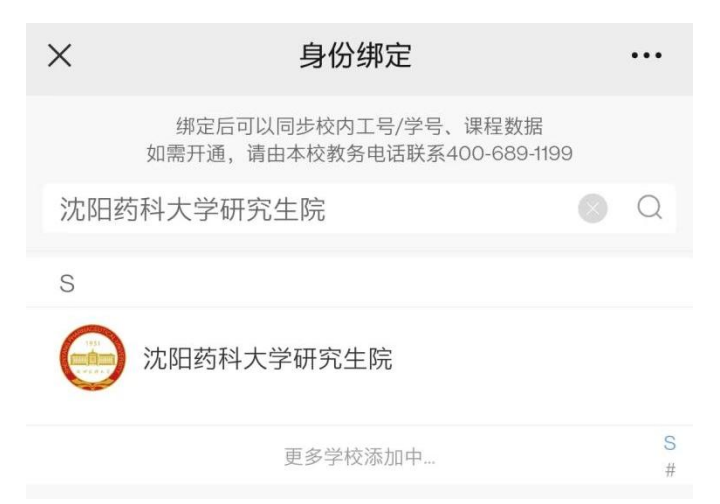

4. 输入账号、密码,账号为学号,密码为 syphu@学号(例 如:账号为 202201226,密码为 syphu@202201226),并点 击"确认绑定",之前绑定过的无需重复绑定。

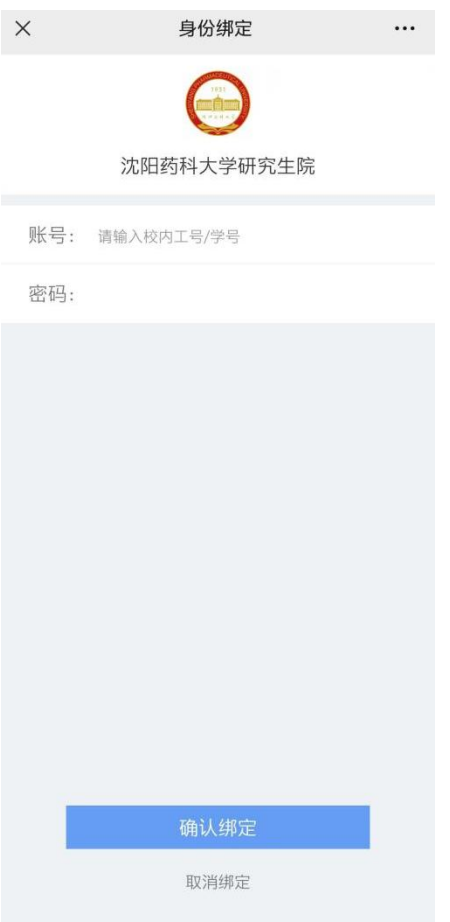

5. 绑定身份后,微信扫描下方二维码,加入考试班级

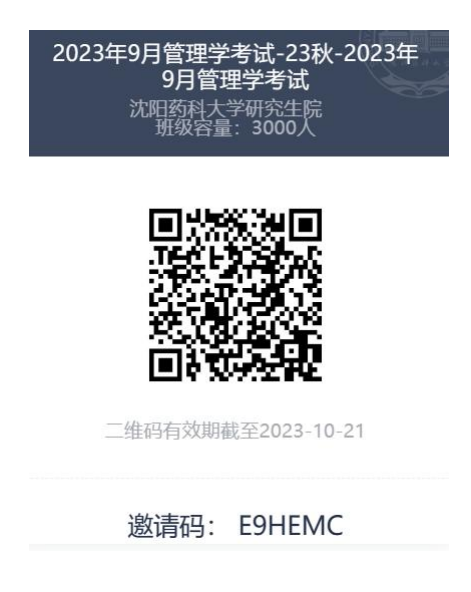

6. 成功加入班级后,会显示成为班级旁听生,此时为报名成 功。报名结束后管理员会统一审核考试资格并将符合条件的 学员按照 30 人/考场的规则重新安排考场,并可在规定时间 参加正式考试。

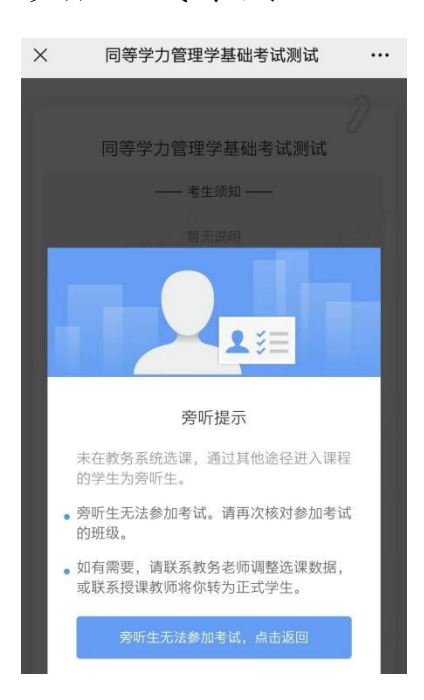

#### 二、考试流程

1.因本次考试采用在线监考,学生只能在电脑网页端作答, 请确保使用的电脑配置摄像头,并使用版本高于 71 的谷歌 浏览器参加考试,并准备好证件照图片。

2.学生登录长江雨课堂网页版(changjiang.yuketang.cn), 在【我听的课】列表中找到对应的课程班级。

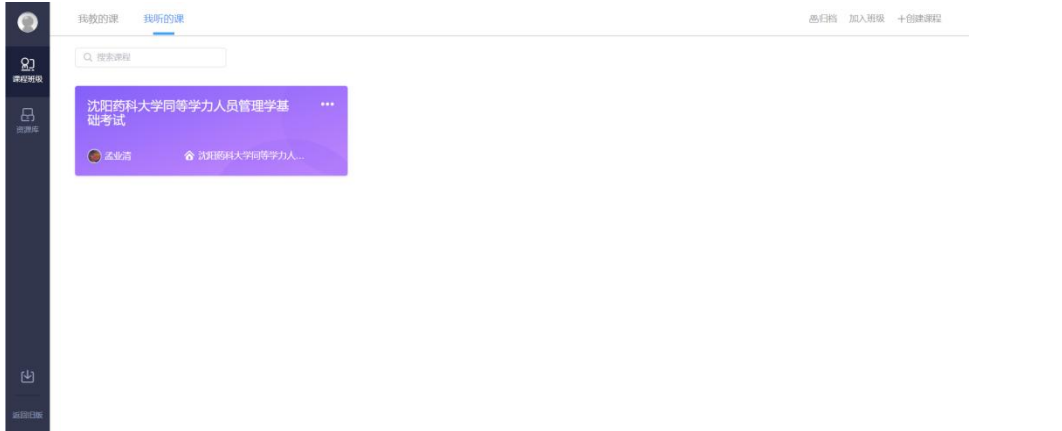

### 3.进入班级后可以点击并开始考试

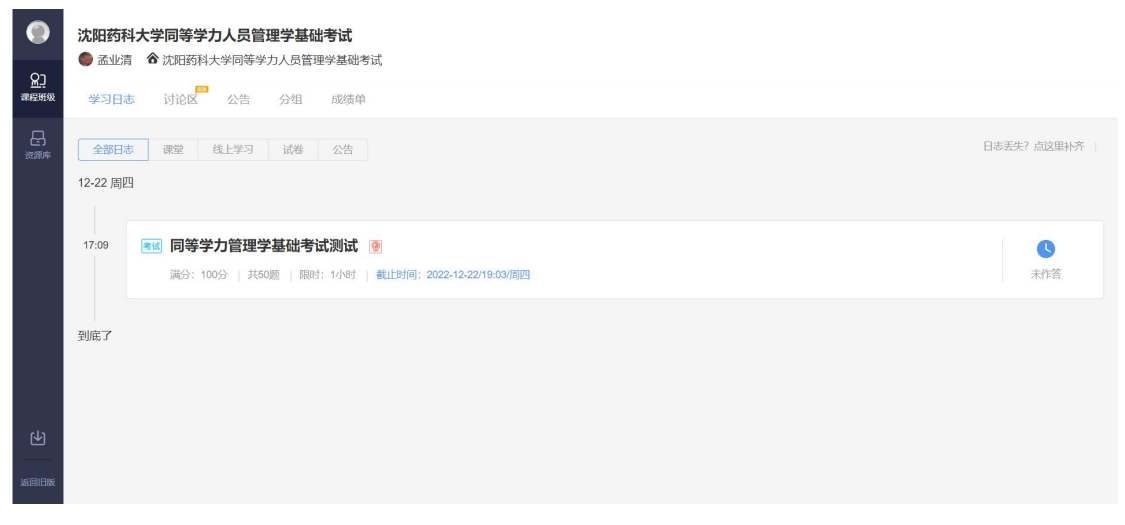

4. 并上传证件照,进行拍照认证与截屏检测

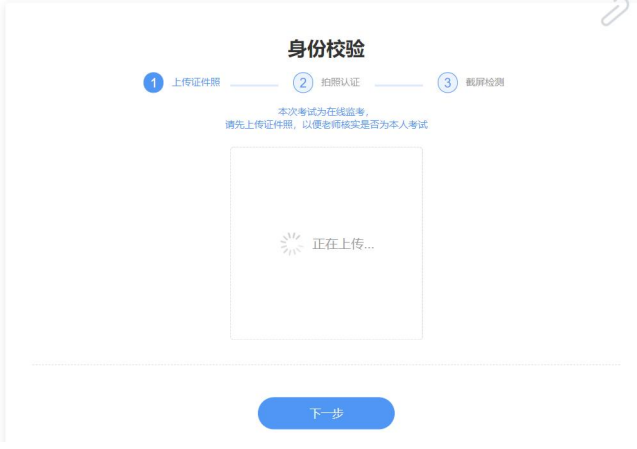

5.开始答题后也会提示共享屏幕,先点击屏幕页面,再点击 共享

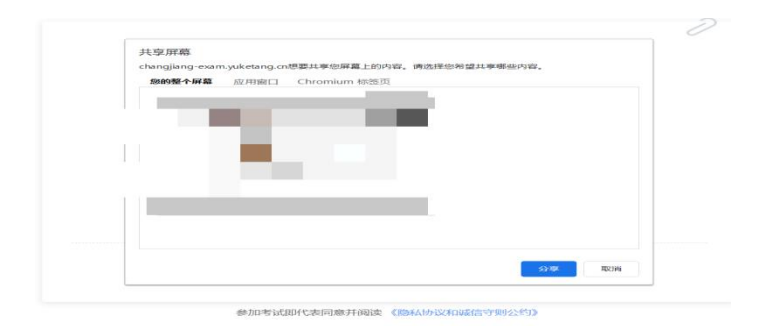

6.学生在考试页面可通过鼠标下滑来进行下一道题的作答, 也可通过左侧的导航栏快速定位到每一道题。答题过程中不 要切出考试界面。屏幕右上角将显示剩余时间,右上角有【交 卷】按钮,学生答题结束后,需点击【交卷】按钮才能顺利 交卷。考试时长结束或截止时间到了后,试卷将被自动提交。考试剩余: 00:59:32 同等学力管理学基础考试测试  $BH$ 0/50% 单选  $\bar{1}$  $\overline{2}$ 3<br>3<br>4<br>5<br>5<br>6<br>7<br>8

| changjiang-exam.yuketang.cn正在共享您的屏幕。

 $\circ$ 

leisi